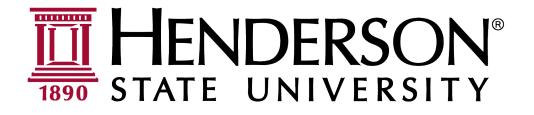

# Banner Employee Self Service March 2022

# Contents

| Banner Employee                          | 1  |
|------------------------------------------|----|
| Self Service March 2022                  | 1  |
| Login Instructions:                      | 3  |
| Employee Dashboard                       | 4  |
| Leave Balances                           | 4  |
| Employment Information                   | 5  |
| My Activities – Enter Leave Report       | 6  |
| To Add Leave from a Previous Time Period | 10 |
| Supervisors - Approve Leave Reports      | 11 |
| Timesheet Reporting                      | 11 |
|                                          |    |

### **Login Instructions:**

To access Banner Self Service and the Employee Dashboard:

- 1. https://myhenderson.hsu.edu/ics
- 2. After logging into MyHenderson
- 3. Select "Resources (Employee)"
- 4. Select "Banner Employee Self Service."

#### Q 4 myHenderson Home Welcome Academics Campus Life Financial Aid CampusConnect Resources (Employee) Employee Info Courses I Teach Census Reports HLC Board of Trustees Finance Resources (Employee) Resources (Employee) Resources for Faculty and Staff Benefit Information Banner Self Service Business-Finance Information Banner Employee Self Service Services and Help Staff Senate Technology Resources Great Colleges to Work for Survey 2014 Employee Portlets Emergency Alert Registra Modern Think Powerpoint Presentation 2014 HSU Policies and Handbooks Great College Survey 2014 Data Sets Emergency Plan Teachers College Adjunct G Teachers College Faculty Guide Course Search Options Ending what you need Policy Development: President of the university, that specifies appropriate actions and behavior, and his university-wide applicability. Staff Handbook 🖬 Status 👘 The myHenderson Employee Resource Tab includes pages for technology resources, institutional information, business and finance information, employment and benefit Copy Courses Ouick Links information and links to services and help. Login to access this information. My Pages State of Arkansas Policies and Forms My Courses Concurrent Employment Definition and Concurrent Employment Request Form ency Data IT Support Ticket Sub pliance with Arkanaas Code 6-61-135, Henderson State University has created a website to pre-able database of unaudited expenditure data. This database is intended to provide transparency of Arkanasa and our constituents of our stewardship of public resources. The data is derived for accounting records and is not intended to supplement or replace the annual audited financial re & Canvas Login Canvas FAQ & Inform Ø IT Services Facilities Work Order Click here to see Transparency Data

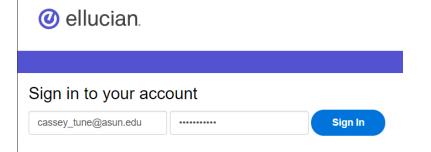

- 1. New Banner Users: Follow Duo Instructions
- 2. Current Banner Users: Click "Send Me a Push" to authenticate your login.

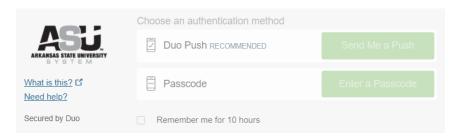

### **Employee Dashboard**

There are several options to view on the Dashboard.

Employee Dashboard Employee Dashboard Tune, Cassey L. My Profile

**My Profile** – View & Edit personal information such as address, phone, email, emergency contact information.

### **Leave Balances**

To access leave balance information, click on Employee Menu in the lower right corner under **My Activities**.

| My Activities                            |
|------------------------------------------|
| Enter Leave Report                       |
| Approve Time                             |
| Approve Leave Report                     |
| Approve Leave Request                    |
| Electronic Personnel Action Forms (EPAF) |
| Effort Certification                     |
| Labor Redistribution                     |
| Campus Directory                         |
| Employee Menu                            |

### **Employment Information**

| Employee Dashboard                                     |                                                                                                    |                                            |                                                                     |
|--------------------------------------------------------|----------------------------------------------------------------------------------------------------|--------------------------------------------|---------------------------------------------------------------------|
| Pay Information                                        |                                                                                                    |                                            | *                                                                   |
| 1 You have not yet been paid. Direct Depo              | sit Information                                                                                                    |                                            |                                                                     |
| Benefits                                               |                                                                                                    |                                            | ~                                                                   |
| Current Summary                                        | Current Enrollment                                                                                                    | Beneficiaries and Dependents               | Life Event Change                                                   |
| Taxes                                                  |                                                                                                    |                                            | ~                                                                   |
| No tax information exists.                             | W-4 Employee's Withholding Allowance Certific<br>Electronic Regulatory Consens<br>1095-C Employer Provided Health Insurance Ol |                                            | W-2 Wage and Tax Statement<br>W-2c Corrected Wage and Tax Statement |
| Job Summary                                            |                                                                                                    |                                            | *                                                                   |
| Non Employee N00096-00, Human Resources                |                                                                                                    |                                            | Job Information                                                     |
| Employee Summary                                       |                                                                                                    |                                            | ~                                                                   |
| Status: Active<br>Full Time Part Time Indicator: Other |                                                                                                    | re Date: 01/01/2022<br>re Date: 01/01/2022 | Hiring Location:<br>Hiring College:                                 |

**Pay Information** – view latest pay stub.

**Earnings** – view Year to Date amount.

Taxes - view Tax filing status; consent to receive 2022 W-2 electronically

### **My Activities – Enter Leave Report**

Use this option to submit hours taken for vacation, sick, child education release time, etc.

#### My Activities

01/01/2022 - 01/15/2022

| My Activities                 |              | Under <b>My A</b><br>Report" | Activities, clio | ck " <b>Enter Leave</b> |   |
|-------------------------------|--------------|------------------------------|------------------|-------------------------|---|
| Enter Leave Report            |              |                              |                  |                         |   |
| 1. Click Start Leave Report   | :            |                              |                  |                         |   |
| Leave Report                  |              |                              |                  |                         |   |
| Approvals Leave Report        |              |                              |                  |                         |   |
|                               |              |                              |                  | Leave Report Period     | • |
| Leave Period Hours/Days/Units | Submitted On | Status                       |                  |                         |   |

Not Started

Start Leave Report

C Prior Periods

#### This system generated message appears:

Director Of Process Innovation, NC0014-00, N. W00003, VC for Finance and Administration

Leave Report successfully created.

#### 2. Select the appropriate date

| 01/01/2022 - 01/15/2 | 2022 (i) 🗇 |         |           |          | In Progress Su |
|----------------------|------------|---------|-----------|----------|----------------|
| SUNDAY               | MONDAY     | TUESDAY | WEDNESDAY | THURSDAY | FRIDAY         |
| 2                    | 3          | 4       | 5         | 6        | 7              |
| <                    |            |         |           |          |                |
|                      |            |         |           |          |                |
|                      |            |         |           |          |                |

#### 3. Select the appropriate Earn code

Earn Code

| Select Earn Code      | ^ |
|-----------------------|---|
| Sick Pay              |   |
| Vacation Pay          |   |
| Child Education Leave |   |
| Jury Duty             |   |

4. Enter the number of **Hours** and click **Save**.

| Earn Code |   | Hours |   |
|-----------|---|-------|---|
| Sick Pay  | ~ | 6     | ( |

#### This system generated message appears:

Leave Report data successfully saved.

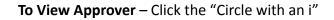

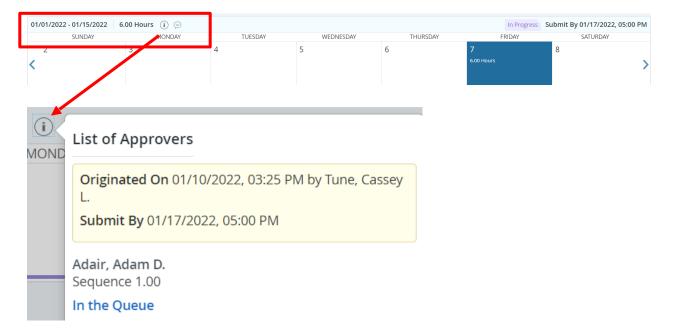

| To A | Add Comment – Click the N | lessage icon |       |        |
|------|---------------------------|--------------|-------|--------|
| Ð    |                           |              |       |        |
| DAY  | TUESDAY                   | WEDNESDAY    | / THU | JRSDAY |
|      | Л                         | E            | 6     | 7      |
|      | Comments                  |              |       | X      |
|      | Add Comment               |              |       |        |
|      |                           |              |       |        |

#### Add Additional Hours

1

- 1. Select the Date(s), Earn Code, and enter hours.
- 2. Click Save

| Edit Dates and Hours - Click the Pencil icon | 1                 |
|----------------------------------------------|-------------------|
| Sick Pay 📀 6.00 Hours                        | ν Γο              |
| Copy Dates and Hours – Click the Copy button | Total: 6.00 Hours |
| ⊕ Add Earn Code                              | <b>1</b>          |
| Sick Pay 📀 6.00 Hours                        | Total: 6.00 Hours |

#### **Delete Hours Saved**

To the right of the hours entered, click on the "Circle with the Hyphen" to delete hours saved.

| $\ominus$ |       |  |
|-----------|-------|--|
| Earn Code | Hours |  |
| Sick Pay  | ♥ 6   |  |

Click save.

#### **Submit Leave Report**

#### Х Preview Director Of Process Innovation, NC0014-00, N, W00003, VC for Financ e and Administration Pay Period: 01/01/2022 - 01/15/2022 6.00 Hours Submit By: 01/17/2022, 05:00 PM **Earning Distribution** Total Earn Code Sick Pay 6.00 Total Hours 6.00 Total Units 0.00 Weekly Summary Total Hours Week Submit Cancel

- .
- 1. Click Preview
- 2. Review the information
- 3. Enter Comments (optional)
- 4. Click Submit.
- 5. This system generated message appears:

The Leave Report has been successfully submitted.

 Notify your approver. ASU is still working on auto email notifications.

### To Add Leave from a Previous Time Period

Banner will only allow you to enter leave in a current time period. To enter leave for previous time periods, please choose any Saturday or Sunday in the reporting period.

| In Progress | Submit By 04/01/2022, 05:00 | PM |       |  |
|-------------|-----------------------------|----|-------|--|
|             | SATURDAY                    |    |       |  |
| 19          |                             | >  |       |  |
| Earn Code   |                             |    | Hours |  |
| Sick Pay    |                             | ~  | 12.0  |  |
| Earn Code   |                             |    | Hours |  |
| Vacation P  | ay                          | ~  | 11.0  |  |

Enter total hours from previous time periods that have not been entered. Click save.

Open the Comment icon and enter details of leave you have entered on your Saturday date.

| 03/16/2022 - 03/31/2022   🍞 💬 |
|-------------------------------|
|                               |

|   | Comments                                                                                                    | ×    |  |  |  |
|---|----------------------------------------------------------------------------------------------------|------|--|--|--|
| ~ | Sick leave from February 11, 2022 - 8 hours<br>Sick leave from March 4, 2022 - 4 hours<br>Vacation Pay from January 12, 2022 - 8 hours<br>Vacation Pay from January 15, 2022 - 3 hours |      |  |  |  |
|   | 1827 characters remaining                                                                                                    |      |  |  |  |
|   | Cancel                                                                                                    | Save |  |  |  |

Follow previous instructions to submit to your supervisor.

### **Supervisors - Approve Leave Reports**

1. Under My Activities, click **Approve** Leave Report

| Pending 1                                                      |    |                                      |   |              |    |
|----------------------------------------------------------------|----|--------------------------------------|---|--------------|----|
| Employee Name                                                  | \$ | ID                                   | Ŷ | Organization | \$ |
| Crymes, Cathy A. 50474755 B-W00011, Roper, Dir Human Resources |    | B-W00011, Roper, Dir Human Resources |   |              |    |

#### 1. Click on the **employee's record** to view the details

- 2. Click Approve or Return for Correction
- 3. When **returning for correction**, enter the appropriate action the employee needs to take before re-submitting.

| Preview                                  | ×                      |
|------------------------------------------|------------------------|
| 0474755 - Crymes, Cathy A.               | Ê                      |
| ccountant I, C16006-00, B, W00011, Roper | r, Dir Human Resources |
| ay Period: 11/16/2021 - 11/30/2021 11.00 | ) Hours                |
| ubmitted On: 12/02/2021, 11:11 AM        |                        |
| Earning Distribution                     |                        |
| Earn Code                                | Total                  |
| Sick Pay                                 | 4.25                   |
| Vacation Pay                             | 6.75                   |
| Total Hours                              | 11.00                  |
| Total Units                              | 0.00                   |
| Weekly Summary                           |                        |
| Week                                     | Total Hours            |
| Week 1                                   | 11.00                  |
| C                                        | Details                |
| Return for correction                    | Approve                |
|                                          |                        |